# WNA

Version 2.00 EN

# Wireless Router

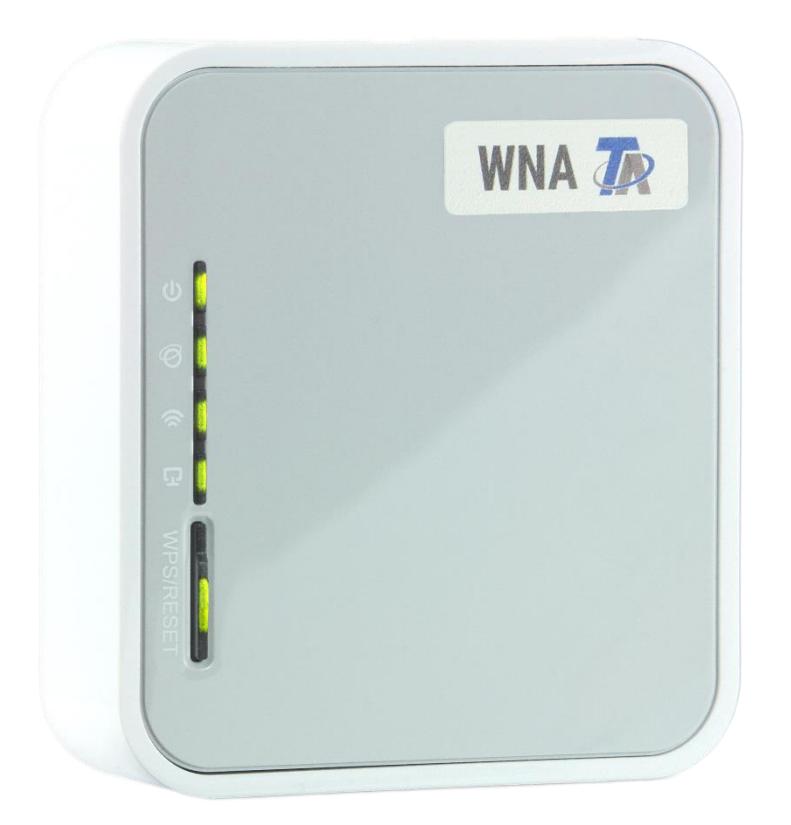

Setup Guide (en

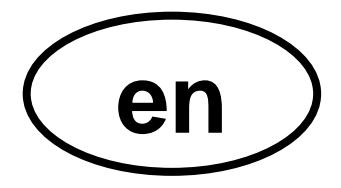

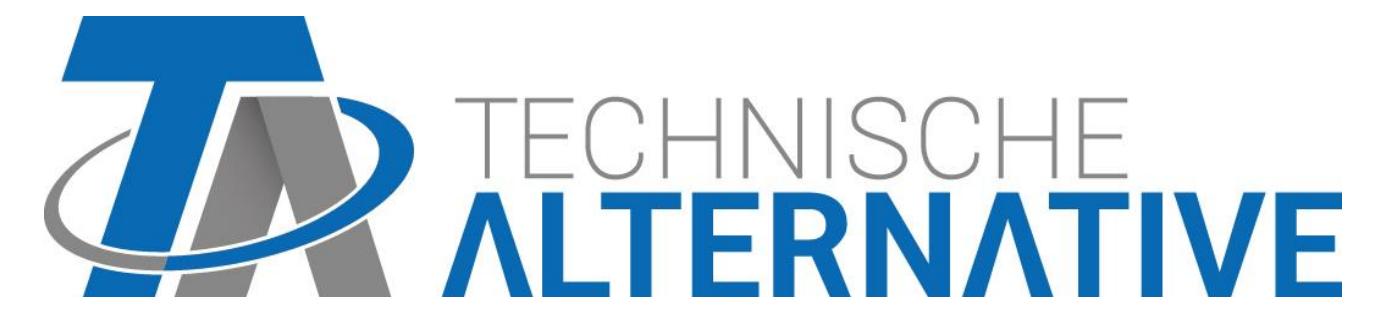

# **Package Contents**

The following parts are shipped:

- ➢ Wireless Router WNA (TL-MR3020)
- ➢ Power cord and adapter
- ➢ USB-Cord (Y-Port)
- ➢ Ethernet-LAN-Cord
- ➢ Quick Installation Guide (English, German, Spanish, Greek, French, Italian, Portuguese, Finnish, Dutch, Swedish, Norwegian, Danish)

# **Indicators, Buttons, Ports**

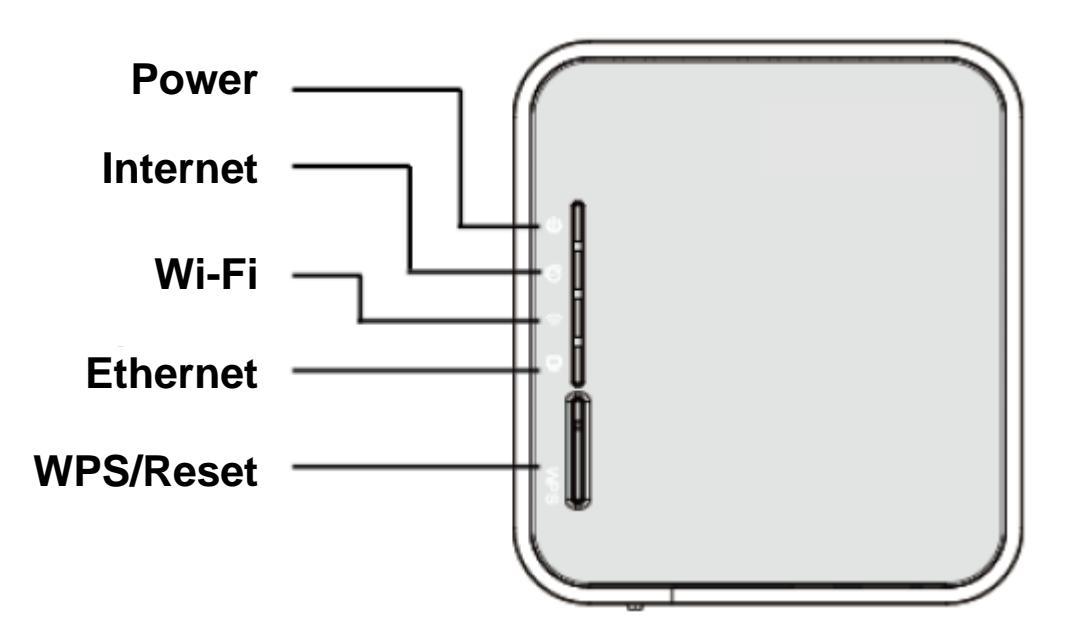

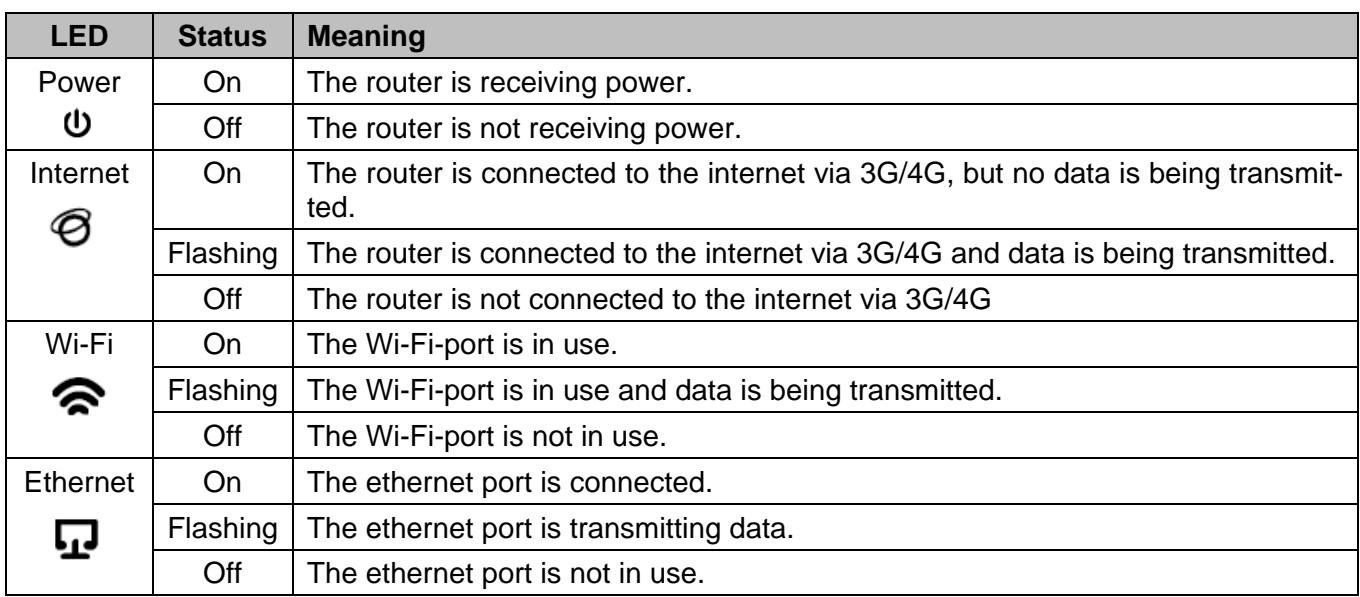

**WPS/Reset**: Hold this button down for at least ten seconds to trigger a reset of the router. Hold the button down for less than 5 seconds to activate the WPS-function.

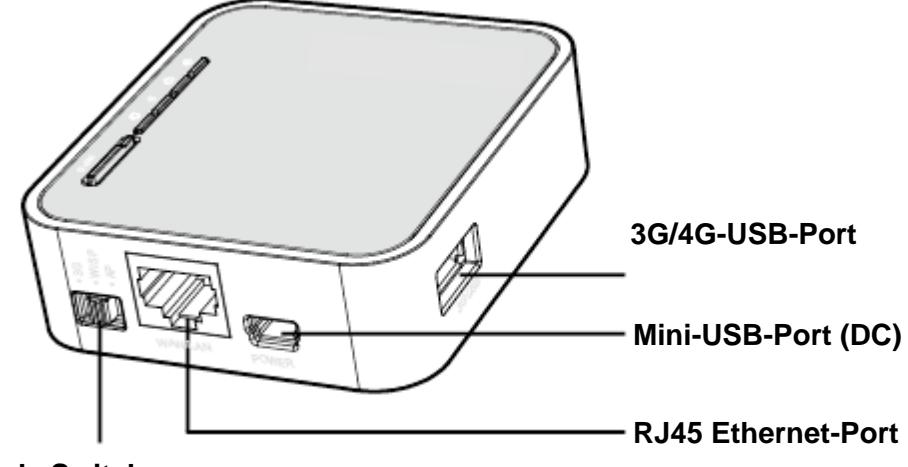

#### **Mode Switch**

- ➢ 3G/4G-USB-Port: Port for 3G/4G sticks.
- ➢ Mini-USB-Port: For power supply
- ➢ RJ45 Ethernet-Port: For ethernet connection via LAN.
- ➢ Mode Switch: To choose the mode of operation. Changing the mode while the device is in use will trigger a restart.

A sticker on the side of the router contains data of the router: MAC-Address, Key, SSID and the default settings of IP-Address, username and password.

This setup guide only covers the two modes of operation relevant for usage with the C.M.I.

# **3G/4G Router mode**

This mode allows the router the connection of a 3G/4G modem/stick, broadcasting its mobile network connection under its own Wi-Fi-SSID.

#### **Depending on your Mobile Internet Service Provider, costs for usage may incur!**

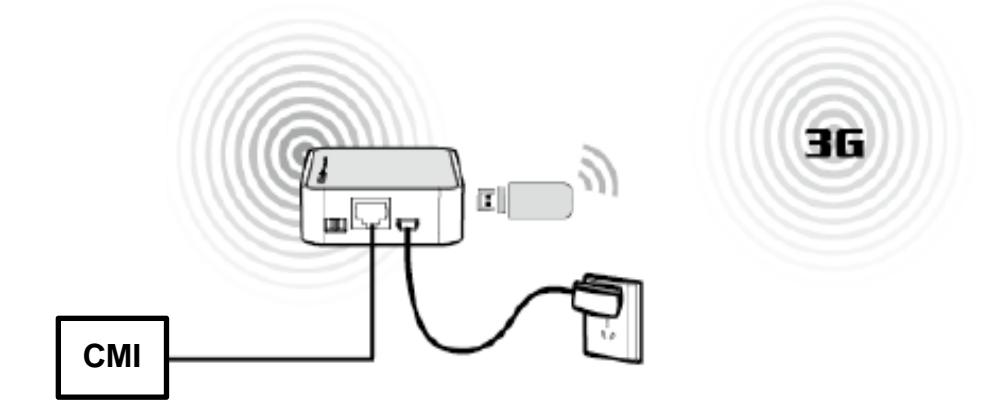

# **Router configuration 3G/4G**

- **1.** Open a web browser and enter the address **192.168.0.254** into the address bar and hit enter.
- **2.** The login window below will appear. Enter **admin** as **both username and password.** Click Login or hit enter.

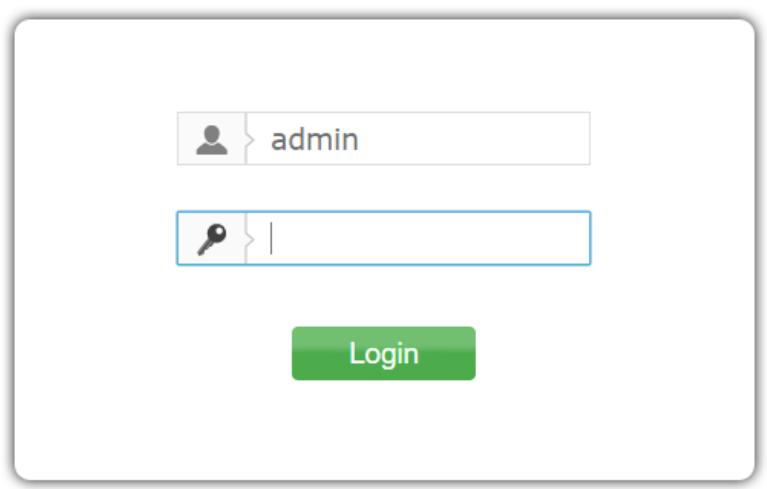

**3.** Before continuing the configuration, please check the status of the device by clicking **status** to ensure that your 3G/4G modem can be identified.

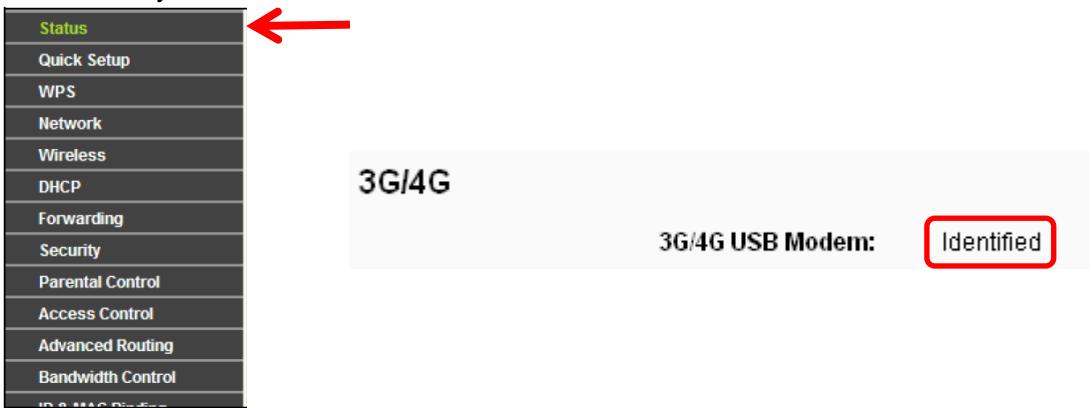

**4.** Enter the menu **Quick Setup** and click **Next**.

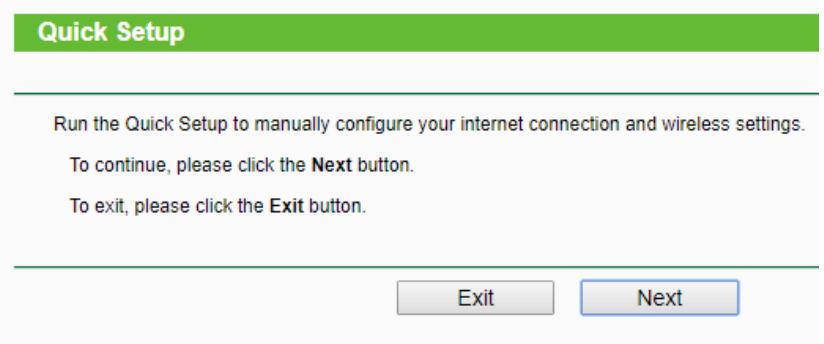

**5.** The page **Internet Access** will appear. Choose the option **3G/4G Only (Recommended)** and click **Next.**

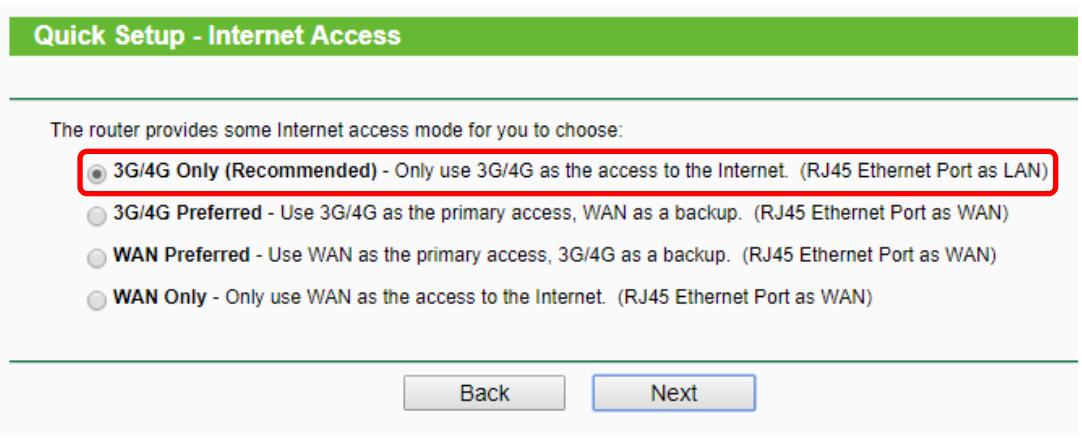

**6.** Enter your **access data** and click **Next**.

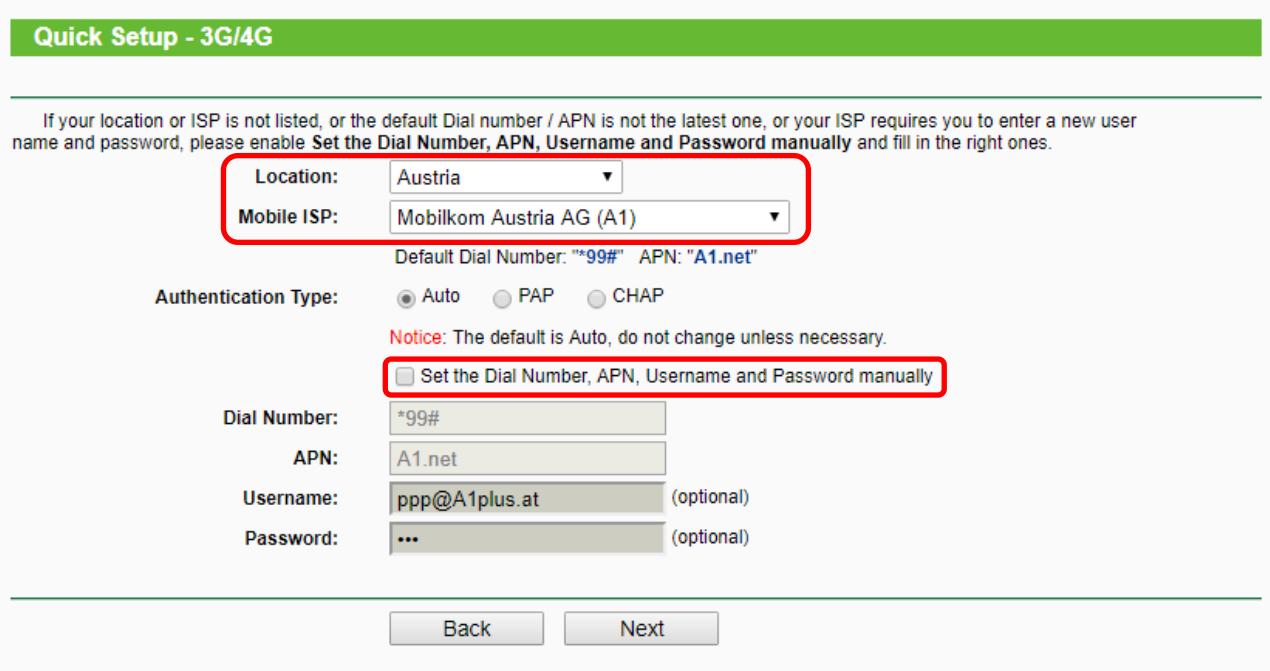

If your provider is not listed, tick **Set the Dial Number, APN, Username and Password manually** to enter the data of your ISP (=Internet Service Provider) yourself.

**7.** The Wireless options are now being displayed.

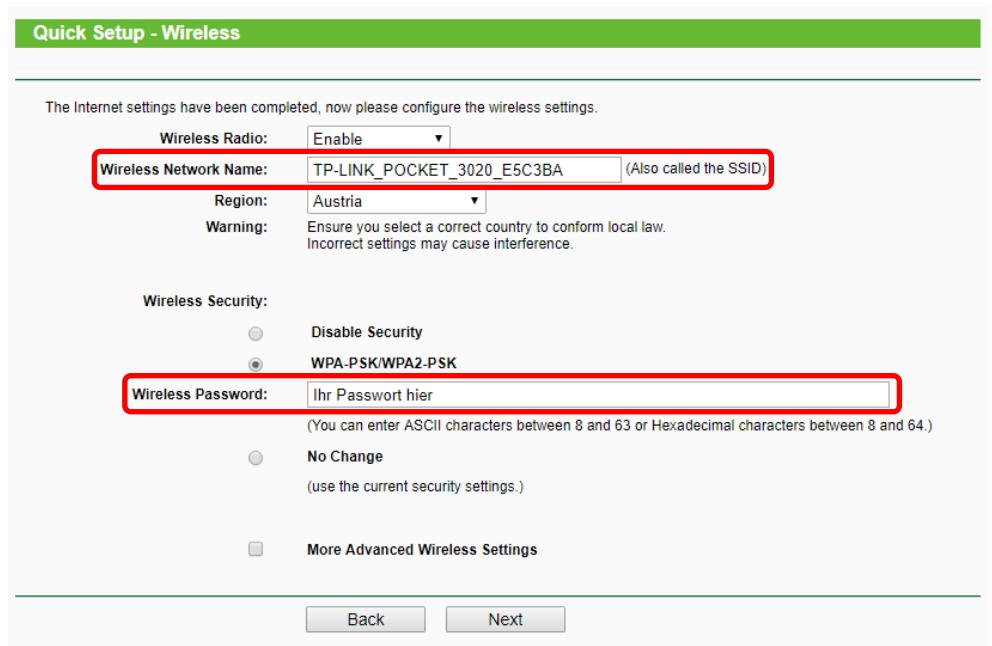

You can leave the data as it is or change your **Wireless Network Name** and/or your **Password**. Either way, click **Next** to proceed.

**8.** Click **Reboot** to accept the changes to the Wi-Fi configuration and finish your **Quick Setup.** (If no changes to the Wi-Fi configuration have been made, click **Finish** to close your setup.)

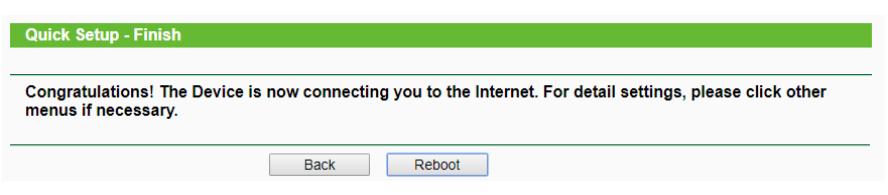

- **9.** After the reboot, reconnect to the network.
- **10.**Your C.M.I. can now be connected to the router. The C.M.I. will have to be restarted afterwards.

# **AP (Access Point) Router mode**

Configured as **Client**, the router behaves like a Wi-Fi router to bring non-Wi-Fi ethernet-devices into a wireless network.

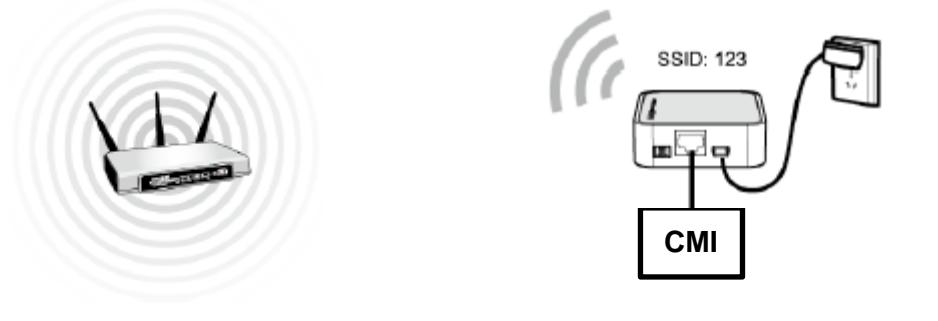

# **Router Configuration AP-Client**

- **1.** Open a web browser and enter the address **192.168.0.254** into the address bar, then hit enter.
- **2.** Enter **admin** as **both username and password**. Click **Login** or hit enter.

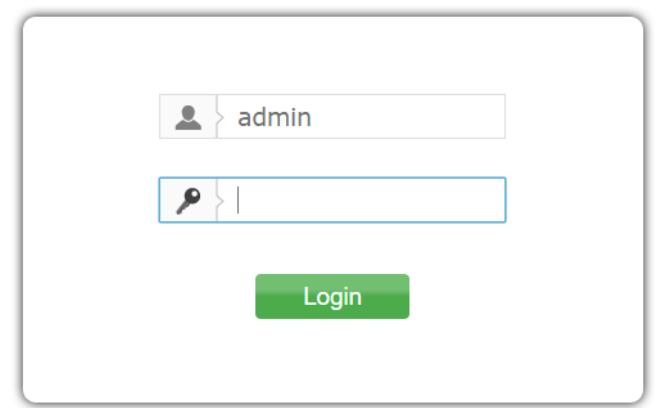

**3.** Navigate to **Quick Setup** in the menu on the left and hit next in the window that follows.

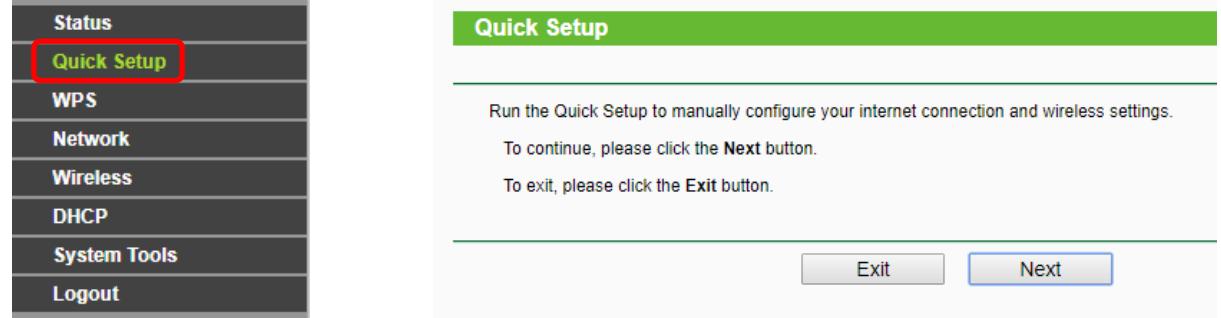

**4.** Choose the **Wireless Operation Mode Type "Client"** and click **Next**.

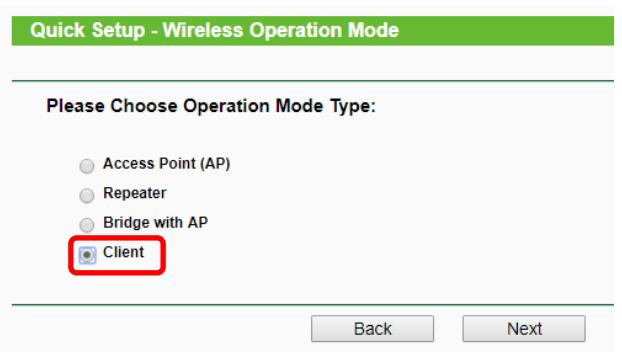

**5.** The window pictured below will appear. Enter the **Wireless Network Name** (SSID) and choose a **Security Mode**, then click next. Click **Survey** to scan for available networks, should you not know your network's name.

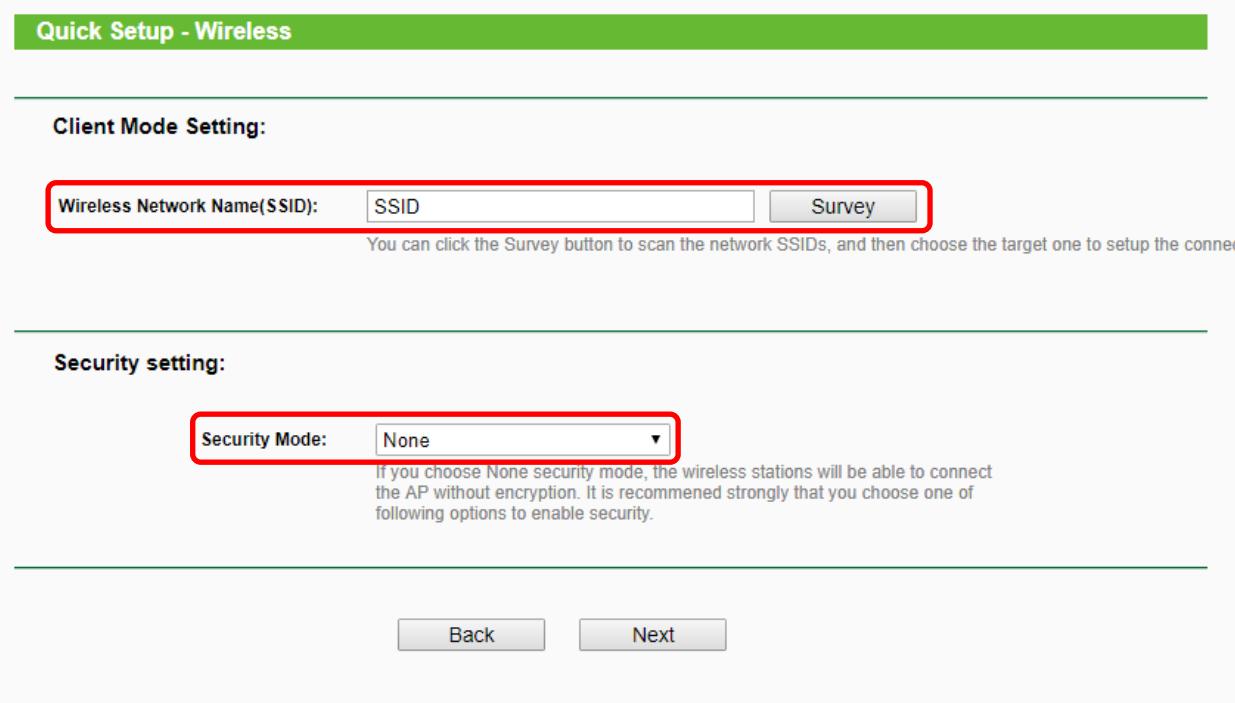

The **Security Mode** and its properties must be the exact same as the mode and properties of the existing Wi-Fi network. **None** means that the router will work without being secured by a password, allowing any device within reach to connect. Click **Next** once the required data has been entered.

**6.** Click **Reboot** to restart your router and accept your changes. After the reboot, change your computer's settings back to **Retrieve IP-Address automatically** and **Retrieve DNS-Serveraddress automatically** and connect to the network.

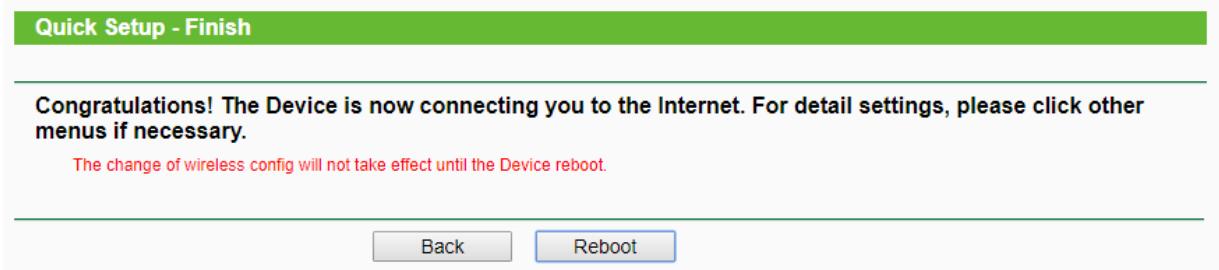

**7.** Your C.M.I. can now be connected to the router. The C.M.I. will have to be restarted afterwards.

Technical Changes reserved. © 2017

# **EU Declaration of conformity**

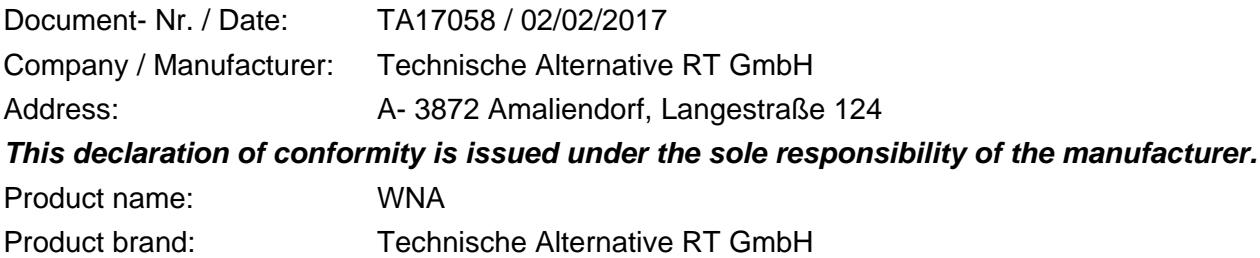

Product description: Wireless Router

*The object of the declaration described above is in conformity with Directives:*

2014/53/EU,1999/519/EC, 2011/65/EU

#### *Employed standards:*

ETSI EN 300 328 V1.7.1: 2006, ETSI EN 301 489-1 V1.8.1:2008& ETSI EN 301 489-17 V2.1.1:2009, EN 55022:2010, EN 55024:2010, EN 61000-3-2:2006+A1:2009+A2:2009, EN 61000-3- 3:2008, EN60950-1:2006+A11:2009+A1:2010+A12:2011, EN 62311:2008, EN 301 893, EN 302 502

**Position of CE - label:** On packaging, manual and type label

# $\epsilon$

Issuer: Technische Alternative RT GmbH A- 3872 Amaliendorf, Langestraße 124

#### *This declaration is submitted by*

Schneider Andrace

Dipl.-Ing. Andreas Schneider, General manager, 02/02/2017

This declaration certifies the agreement with the named standards, contains however no warranty of characteristics.

The security advices of included product documents are to be considered.

### *Guarantee conditions*

*Note:* The following guarantee conditions do not in any way limit the legal right to a guarantee, rather expand your rights as a consumer.

- 1. The company Technische Alternative RT GmbH provides a two-year guarantee from the date of purchase by the end consumer for all the devices and parts which it sells. Defects must be reported immediately upon detection and within the guarantee period. Technical support knows the correct solution for nearly all problems. In this respect, contacting us immediately will help to avoid unnecessary expense or effort in troubleshooting.
- 2. The guarantee includes the free of charge repair (but not the cost of on-site fault-finding, removal, refitting and shipping) of operational and material defects which impair operation. In the event that a repair is not, for reasons of cost, worthwhile according to the assessment of Technische Alternative, the goods will be replaced.
- 3. Not included is damage resulting from the effects of overvoltage or abnormal ambient conditions. Likewise, no guarantee liability can be accepted if the device defect is due to: transport damage for which we are not responsible, incorrect installation and assembly, incorrect use, non-observance of operating and installation instructions or incorrect maintenance.
- 4. The guarantee claim will expire if repairs or actions are carried out by persons who are not authorised to do so or have not been so authorised by us or if our devices are operated with spare, supplementary or accessory parts which are not considered to be original parts.
- 5. The defective parts must be sent to our factory with an enclosed copy of the proof of purchase and a precise description of the defect. Processing is accelerated if an RMA number is applied for via our home page [www.ta.co.at.](http://www.ta.co.at/) A prior clarification of the defect with our technical support is necessary.
- 6. Services provided under guarantee result neither in an extension of the guarantee period nor in a resetting of the guarantee period. The guarantee period for fitted parts ends with the guarantee period of the whole device.
- 7. Extended or other claims, especially those for compensation for damage other than to the device itself are, insofar as a liability is not legally required, excluded.

#### **Legal notice**

These assembly and operating instructions are protected by copyright. Use outside the copyright requires the consent of the company Technische Alternative RT GmbH. This applies in particular to reproductions, translations and electronic media.

# **Technische Alternative RT GmbH**

A-3872 Amaliendorf Langestraße 124 Tel ++43 (0)2862 53635 Fax ++43 (0)2862 53635 7 E-Mail: [mail@ta.co.at](mailto:mail@ta.co.at) --- [www.ta.co.at](http://www.ta.co.at/) ---